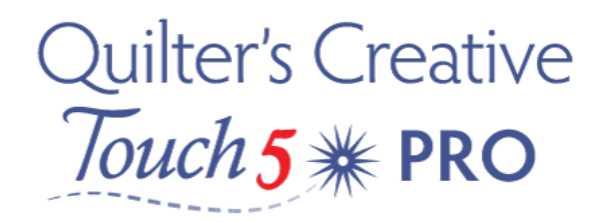

## Optimizing a Design

.

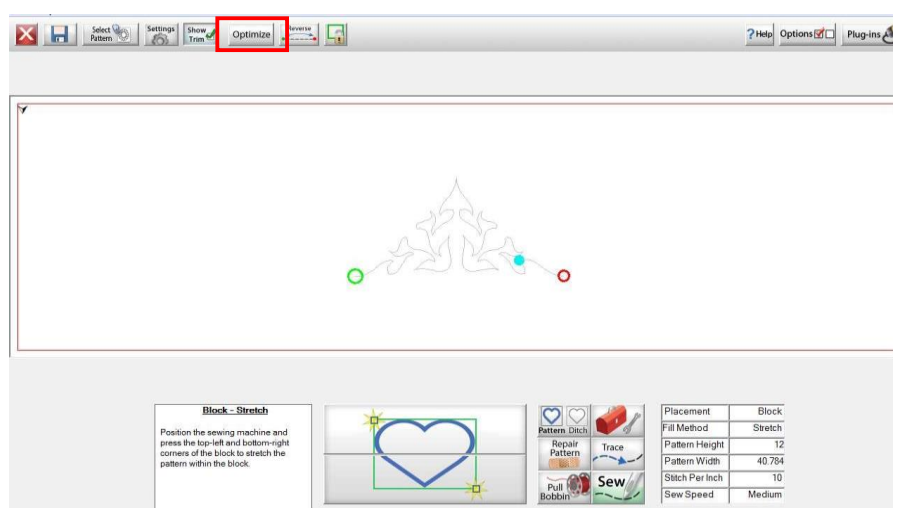

Optimizing a design – what does this mean – The green node denotes the start of a design and the larger red node is the stop. Sometimes we can import a design and for whatever reason it will show a blue node - this means the software is seeing a jump. But it's really easy to fix. Select the optimize Icon at the top of the screen which then brings up the pattern preview screen.

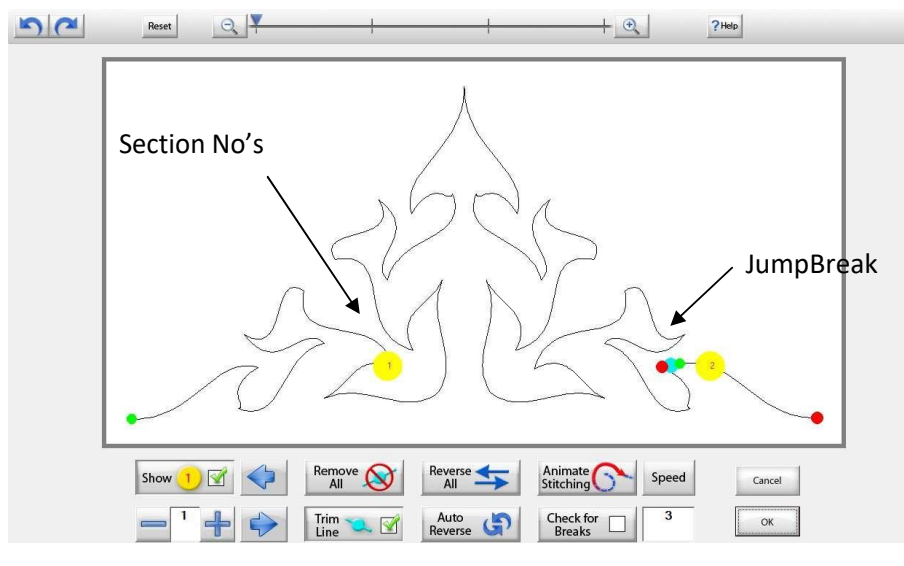

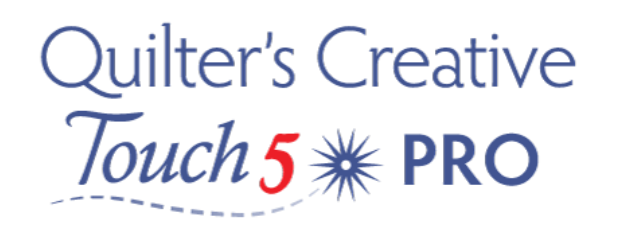

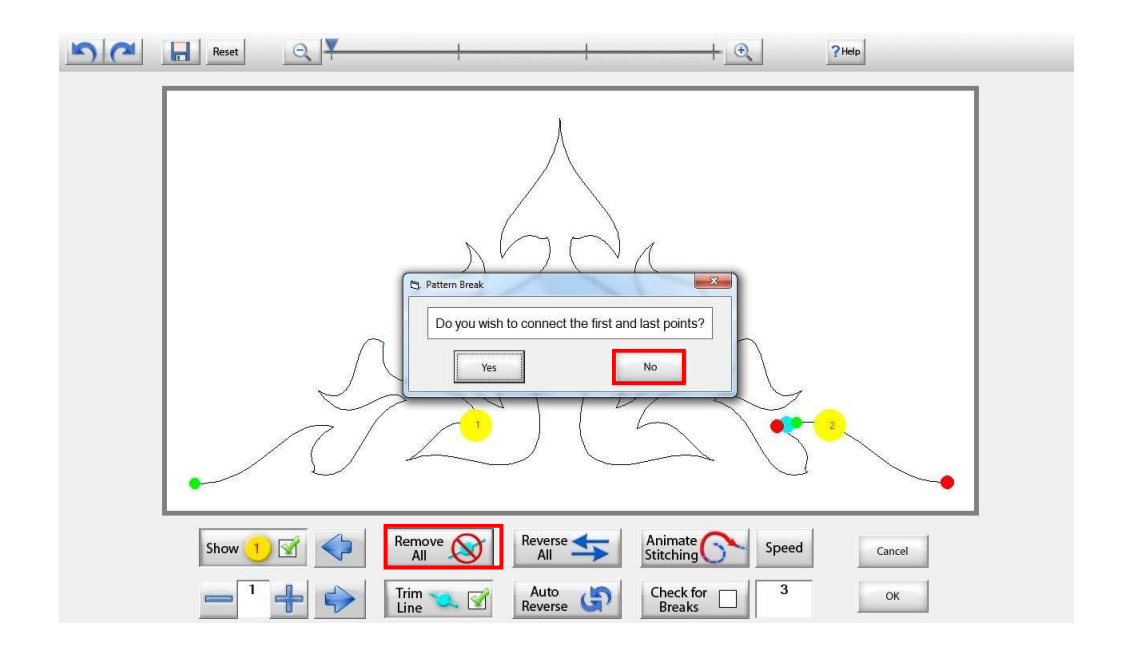

Select Remove all - a message appears on the screen - Do you wish to connect the first and last points? - In this instant the answer is No.

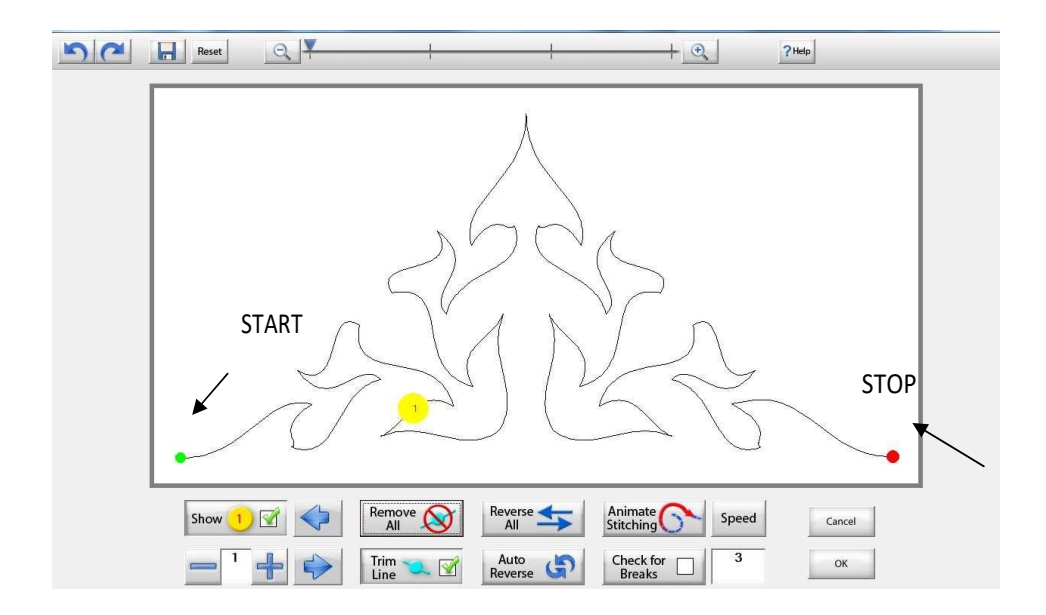

When designing pantograph layouts, we can end up with a partial row at the beginning and end. These rows will have lots of light blue nodes denoting jumps. This will mean that the machine

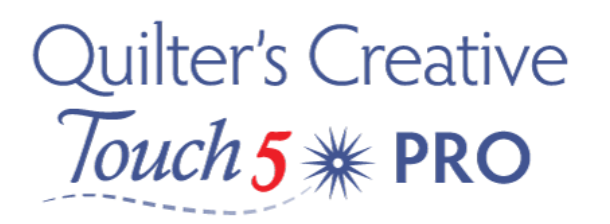

will have to constantly start and stop and the design will not stitch efficiently. To avoid having to do this, select the optimize Icon on the Top left of your screen. This is a great time saver.

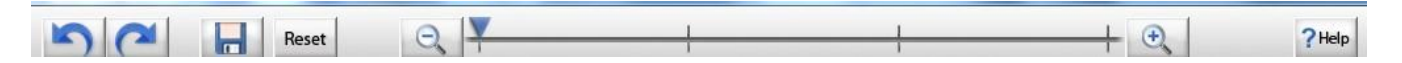

Never fear at the top of the screen you will find the Undo last action, redo – restore action, you can zoom in or out, even change zoom level ranges. Help menu can also be found in the upper right of the screen.

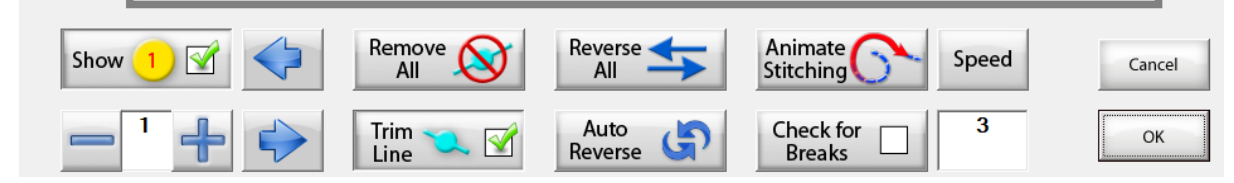

Optimize Tools are found at the bottom of our screens, here we can show trim lines or hide them, see section numbers. You can even reverse the sewing order of a design – or simply select animate stitching too see how the design will stitch out.

- 1. Show Section Numbers Enables and disables showing section numbers.
- 2. Move Section Number Move the location of the section number on the pattern, it does not change the sew order of the pattern.  $\Diamond$
- 3. Remove All Trim Lines Remove all trim lines from the pattern and places a stitch line which sews a continuous line instead of stopping and jumping. Remove<br>All
- 4. Reverse All Reverse the sewing path of the entire selection.
- 5. Animate Stitching Will show the pattern being traced in the order that it will sew out on the Quilt. Animate Speed Stitching
- 6. Animation Speed Set the speed of the animate stitching.

7. Section Number – When you set this to a number, then select a particular section it will change that number to the one you have indicated. This allows you to manually change each section number.

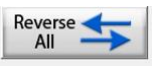

Show

IM

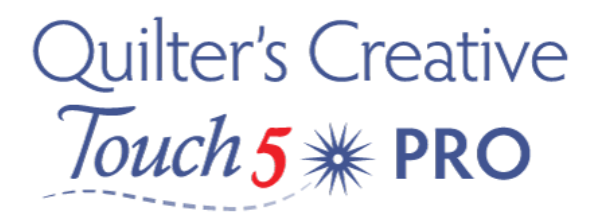

- 8. Show / Hide Trim Lines Enables, disables trim lines from being shown on the screen. Trim **12**
- 9. Auto reverse Will optimize the pattern automatically in the reverse direction it started at.

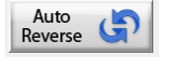

10. Check for Breaks – when enabled you will be prompted to remove trim lines during animated stitching. Check for **Breaks** 

Select Ok to accept your changes or Cancel to discard them.